## IsatPhonePro ファームウェア アップグレード手順 (V5.17.2)

■ファームウェア・アップグレードの流れ (所要時間:約 30~60分)

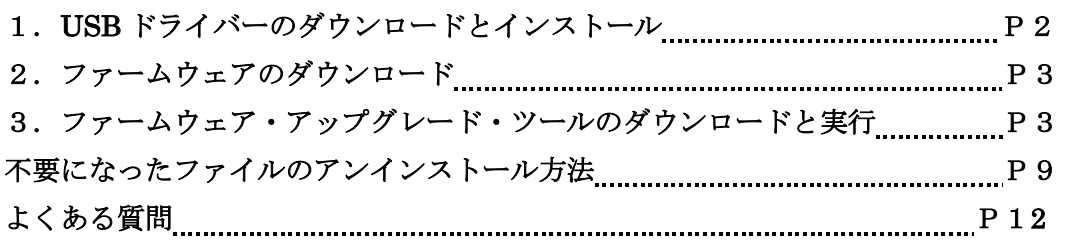

## 注意事項

- ・アップグレード中に、パソコン及び IsatPhone Pro の電源を切らないで下さい。
- ・以下の条件を満たすパソコンを使用して下さい。
	- OS:Windows XP、Vista、7

※Windows 8、10 は対応していません。

・管理者権限のユーザーアカウント、パスワードが必要です。

免責事項

本作業中に発生したパソコンのいかなる不具合及び、作業中にパソコン及び IsatPhonePro の電源が切れた場合の不具合に対し、当社は一切の責任を負いませんの ご了承ください。

■ファームアップグレード手順

1.USB ドライバーのダウンロードとインストール

①https://www.inmarsat.com/en/support-and-info/support/isatphone-pro-support.html にアクセス

②「IsatPhone Pro USB drivers」をクリックして、ダウンロード→保存(.zip 形式) ※C ドライブに保存してください。

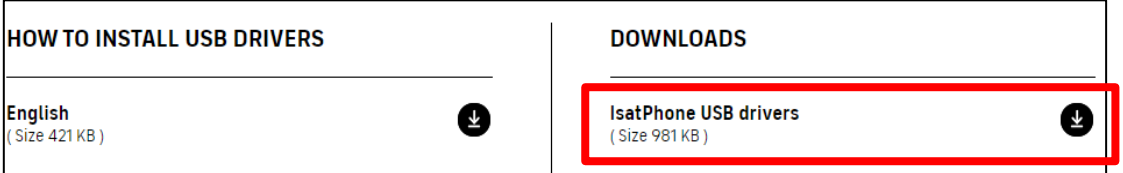

③保存した zip ファイルを解凍し、「IsatPhone2\_USB\_drivers\_v5.30.23.0」フォルダを開 いて「Setup」をクリック→「Install」をクリックします。

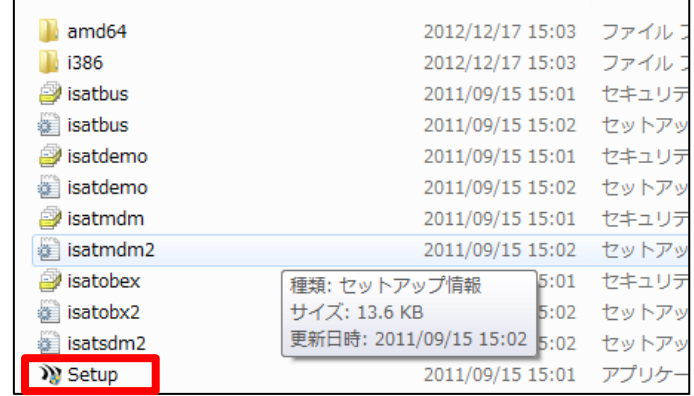

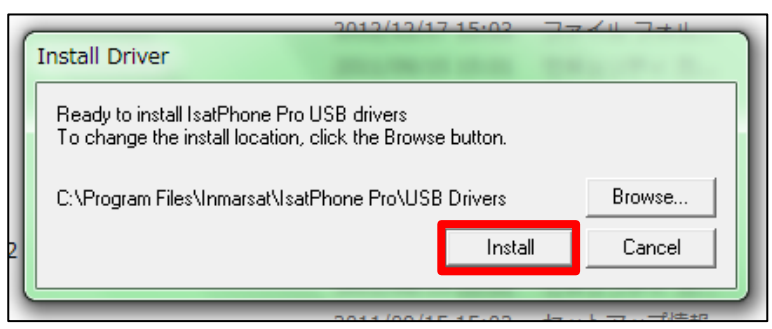

インストールが完了しますと、「IsatPhone 2 USB drivers installed successfully」と表示 されます。

表示後、「OK」をクリックします。

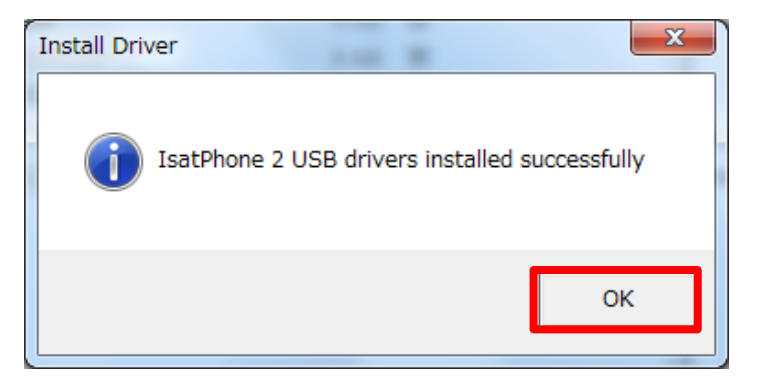

※「IsatPhone Pro USB driver not installed successfully(14)

There is a driver installed for the device, please uninstall it first.」

と表示された場合は、既にインストールしているので再インストールは不要です。

2.ファームウェアのダウンロード

①https://www.inmarsat.com/en/support-and-info/support/isatphone-pro-support.html のページに戻り、「IsatPhone Pro firmware V5.17.2」をクリックして、ダウンロード→ 保存 (.zip 形式)

※C ドライブに保存してください。

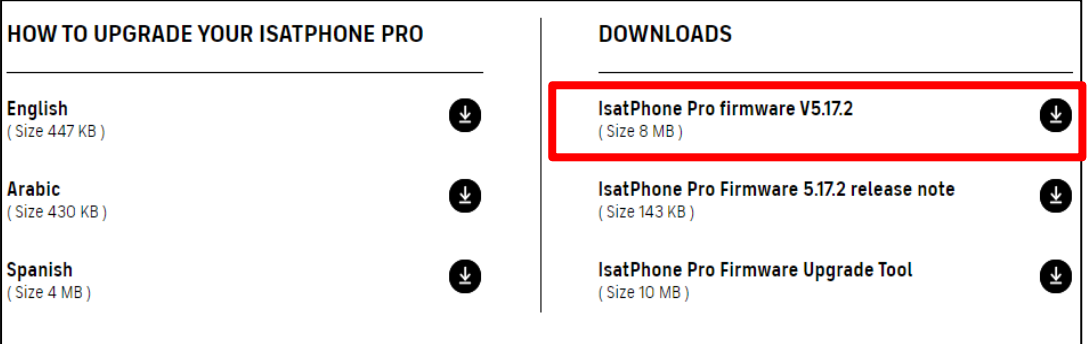

②保存した zip ファイルを解凍し、C ドライブ直下に「prod-build-v5.17.2-DFU」ファイ ルを移動します。

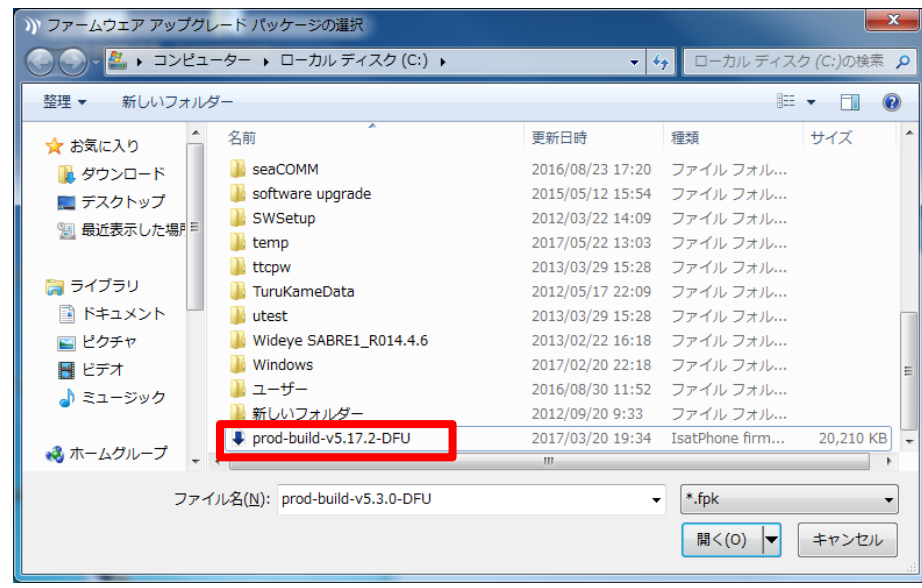

3.ファームウェア・アップグレード・ツールのダウンロードと実行

① https://www.inmarsat.com/en/support-and-info/support/isatphone-pro-support.html のページに戻り、

「IsatPhone Pro Firmware Upgrade Tool」をクリックして、ダウンロード→保存(.zip 形式)

※C ドライブに保存してください。

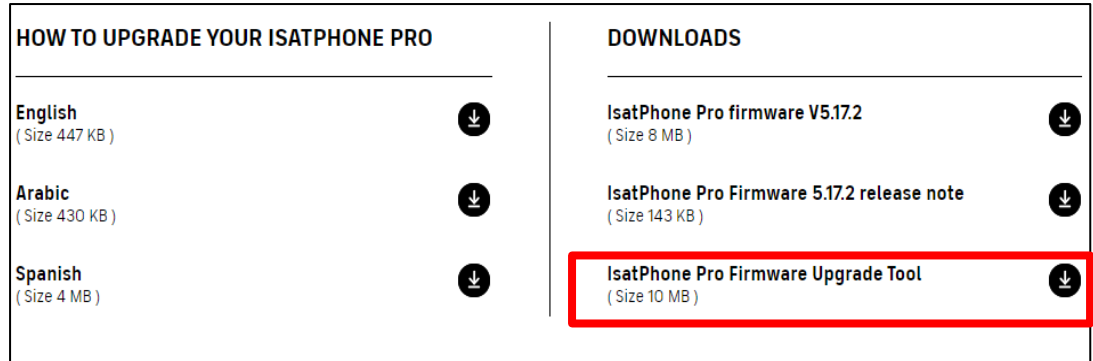

②保存した zip ファイルを解凍し、フォルダを開く。FirmwareUpgradeTool を開く。 ③言語選択画面が出てくるので「日本語」を選択し、「OK」

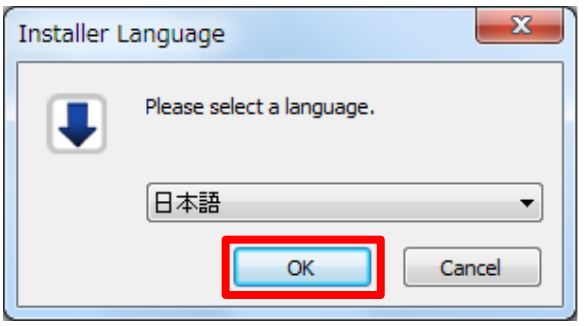

④IsatPhone Pro のアップグレード画面が出てくるので「次へ」をクリック

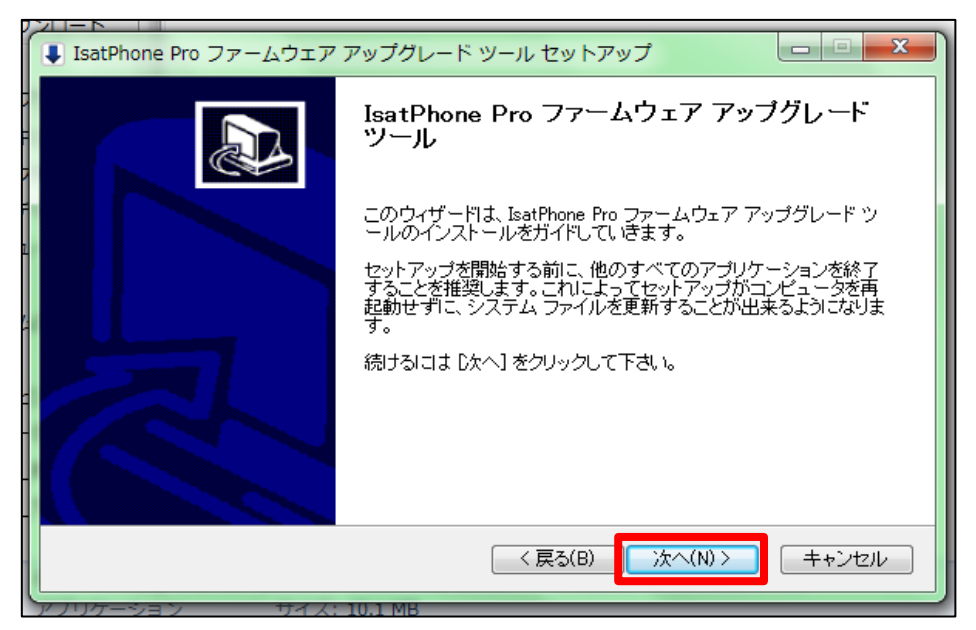

⑤「ライセンス契約書」画面が出たら、文章を確認し「このライセンス契約書に同意しま す」にチェックを入れ、「次へ」をクリック

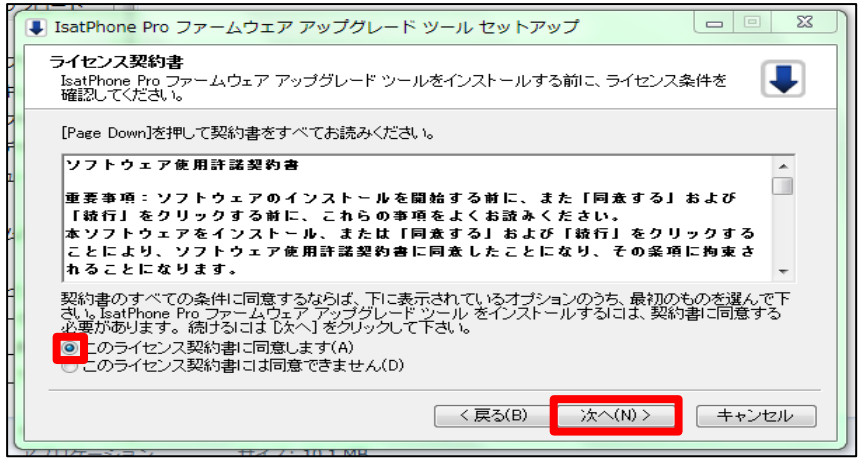

⑥「インストール」をクリックします。→「インストールの完了」が表示されたら「次へ」 をクリック

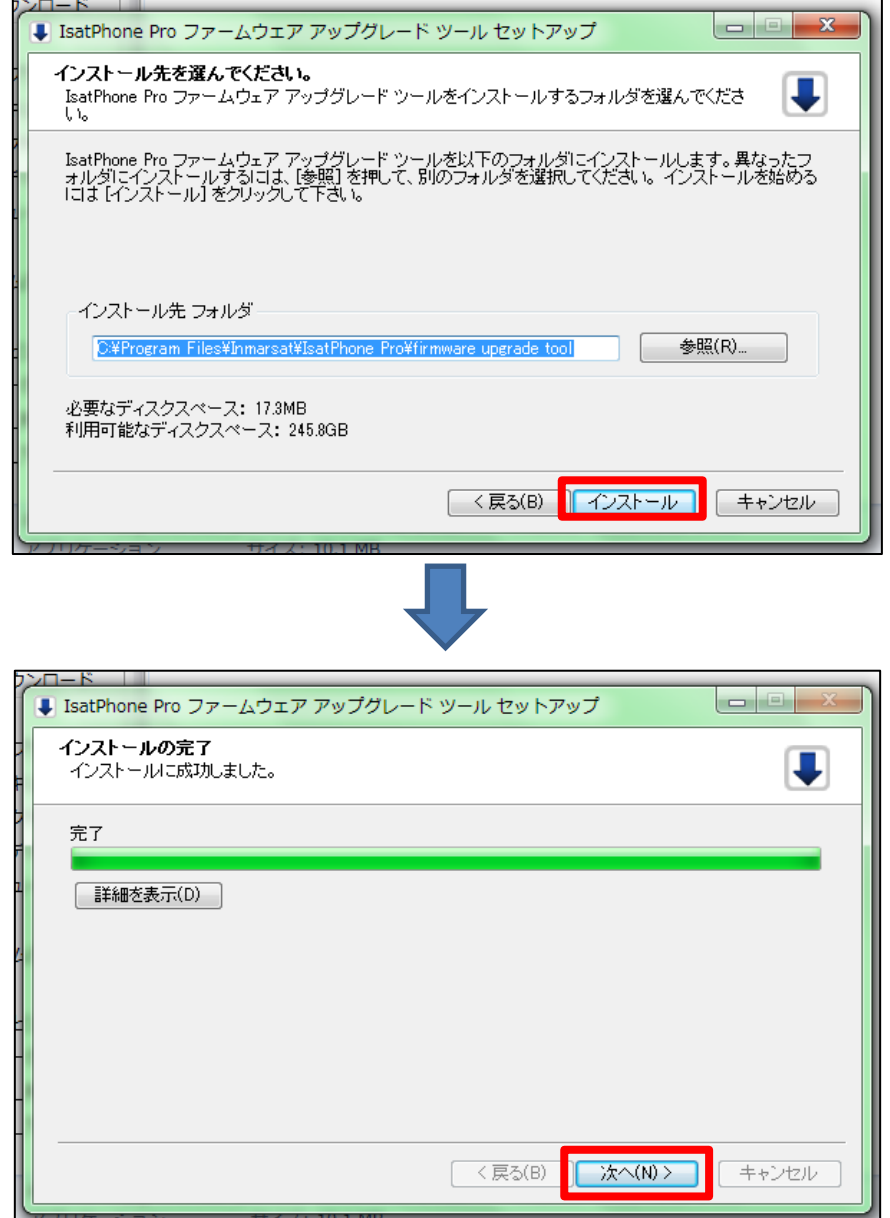

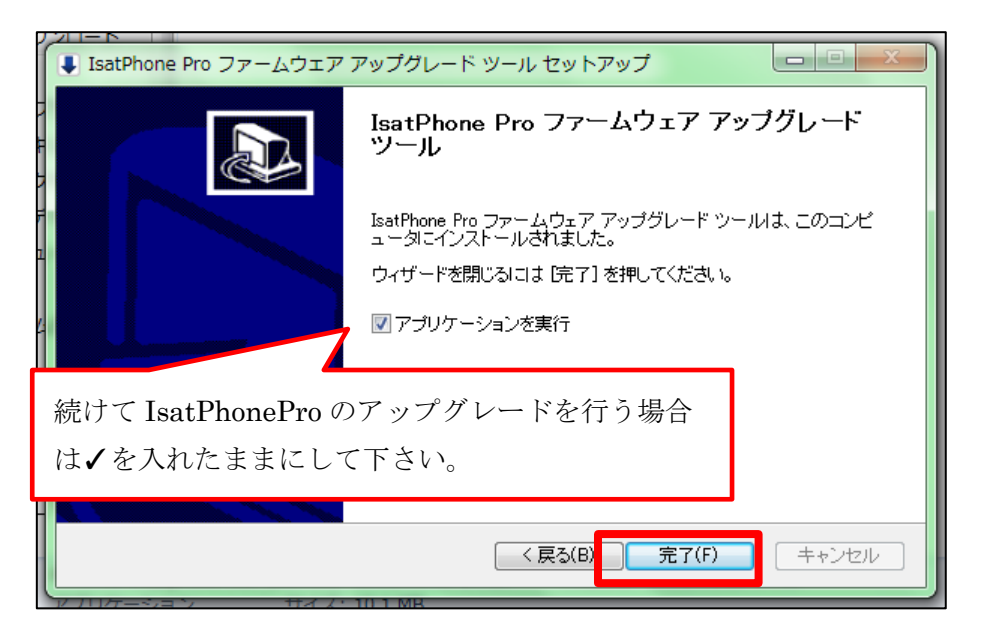

⑧パッケージの選択を求められるので、5. で保存した「prod-buid-v5.17.2-DFU」を選択 →「次へ」をクリック クリックしてつっているか

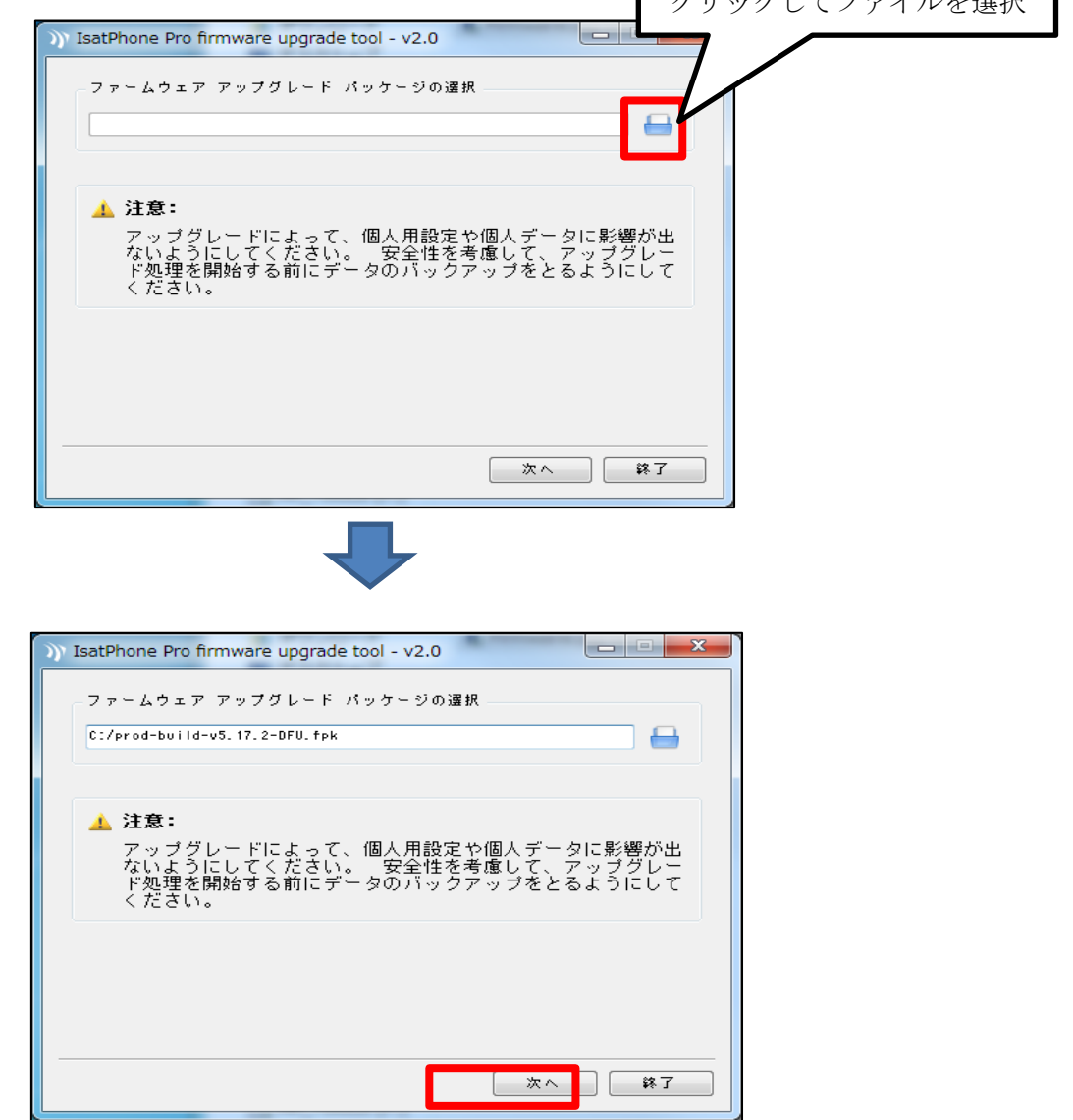

⑨下の画面が出てきたら付属の USB ケーブルで IsatPhone Pro と PC を繋ぎ、「アップグ レードの開始」をクリック

※IsatPhone Pro の電源は予め入れておいてください。

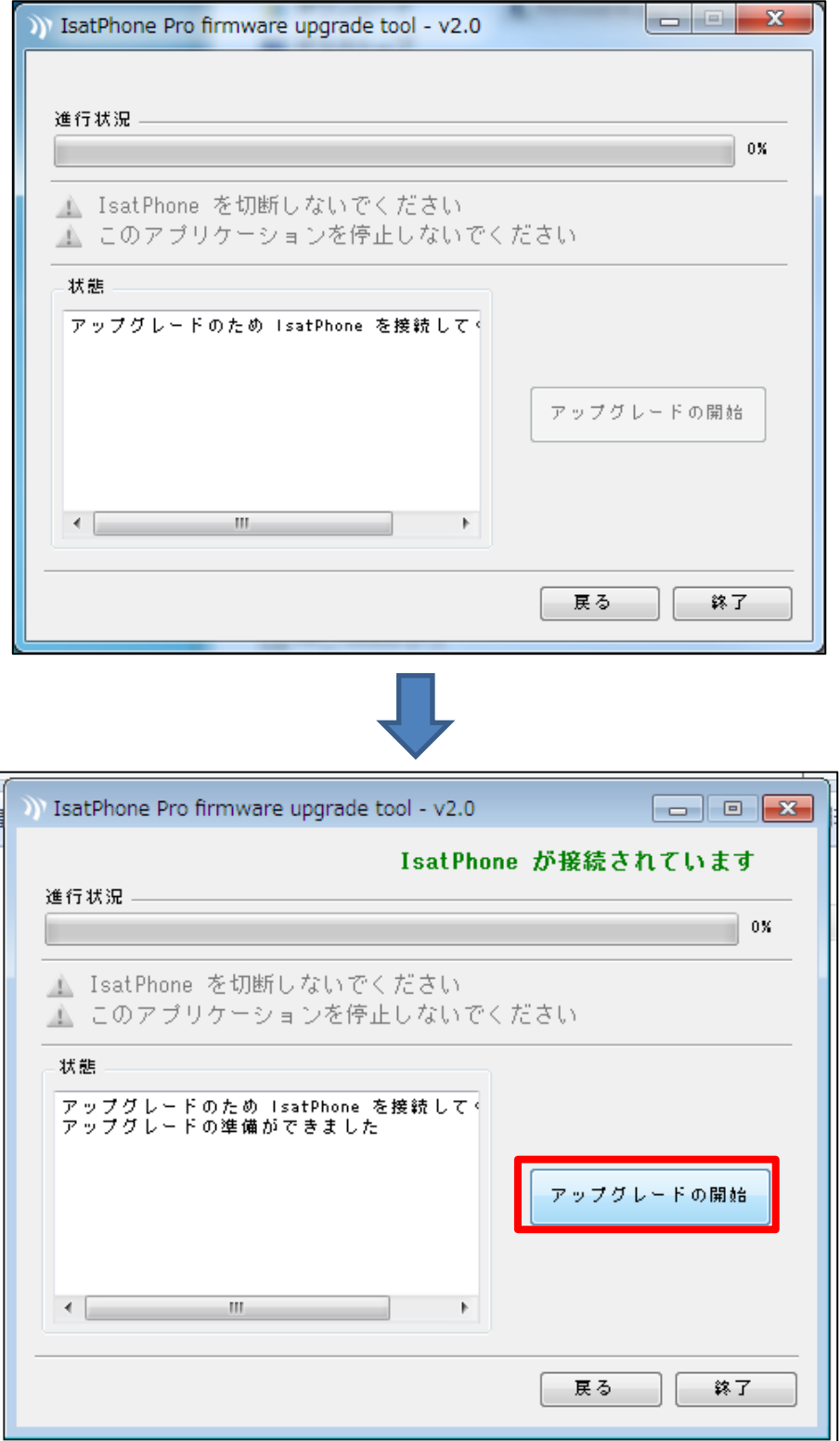

⑩ アップグレードが終わったら「完了」をクリック

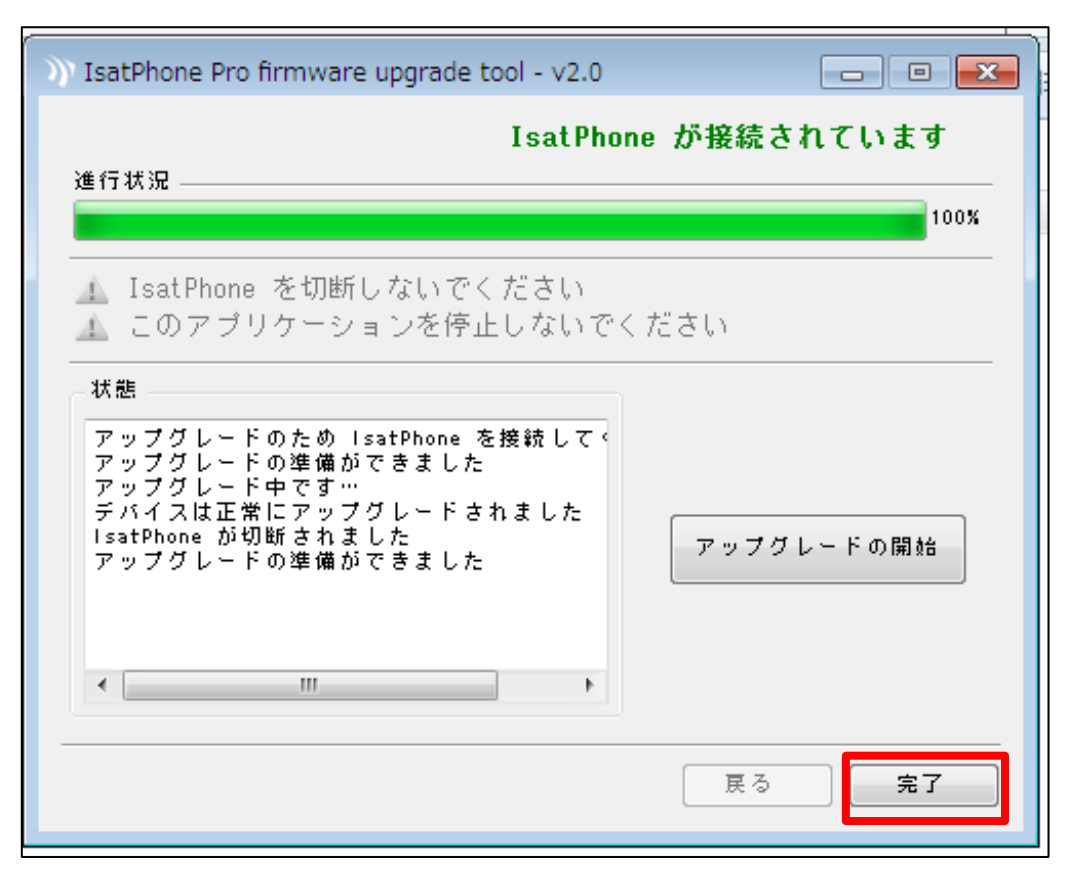

⑪USB ケーブルを IsatPhone Pro から取り外してください。 自動的に IsatPhone Pro が再起動します。

再起動後、ファームウェアが「v5.17.2」に更新されていることを確認して下さい。 ファームウェアの確認方法は以下のとおりです。

◇表示言語が日本語の場合

「メニュー」>「設定」>「バージョン情報」>「ファームウェアのバージョン」

◇表示言語が英語の場合

「Menu」>「Settings」>「About」>「Firmware version」

## ■不要になったファイルのアンインストール方法

ファームウェアアップグレード完了後に、ファームウェアアップグレードツール及び USB drivers のアンインストールを行いたい場合は、下記の手順のとおりに実施してくだ さい。

-------------------------------------------------------------------------------------------------------------------------

(以下は Windows 7 の場合)

1. スタートメニューから「コンピューター」を開き、上のタブの「プログラムの アンインストールと変更をクリックします。

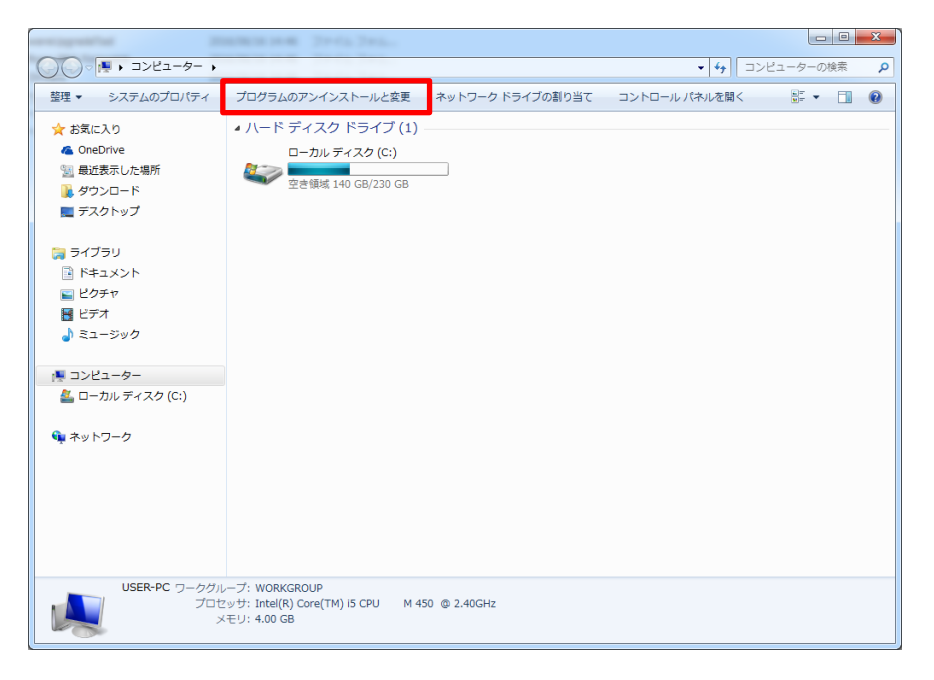

2. リストの中から「IsatPhone Pro ファームウェア アップグレード ツール」 を選択し、上のタブのアンインストールをクリックします。

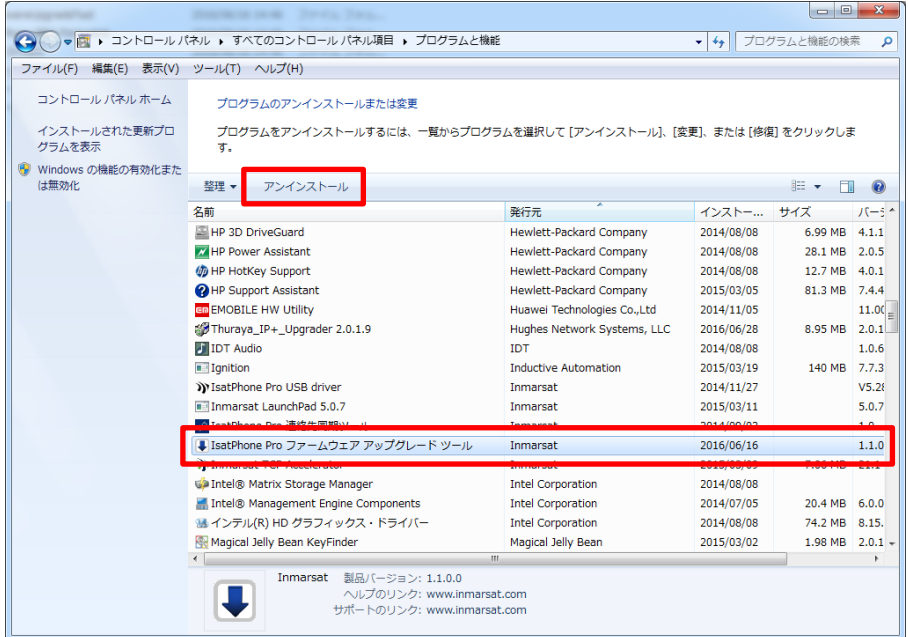

3. 「次へ」をクリックします。

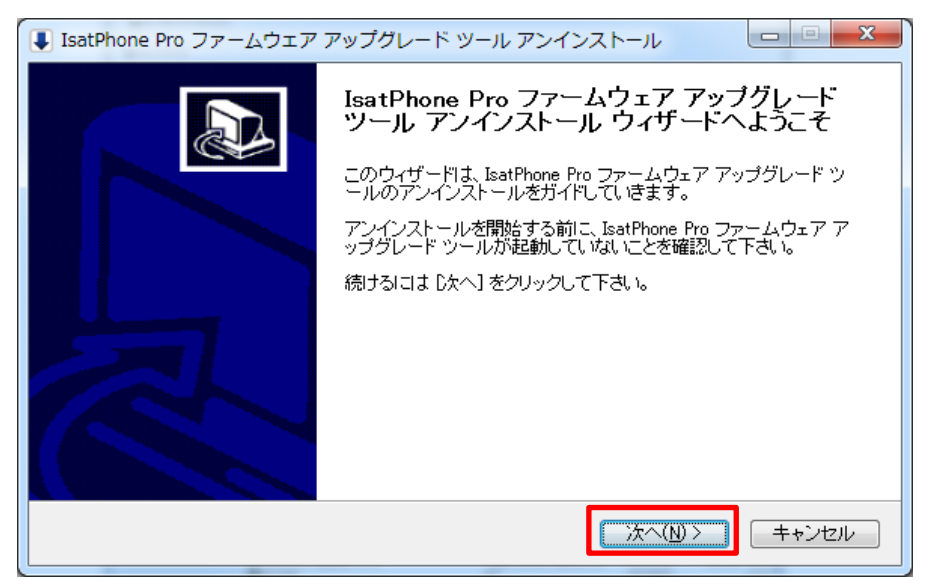

4. 「アンインストール」をクリックします。

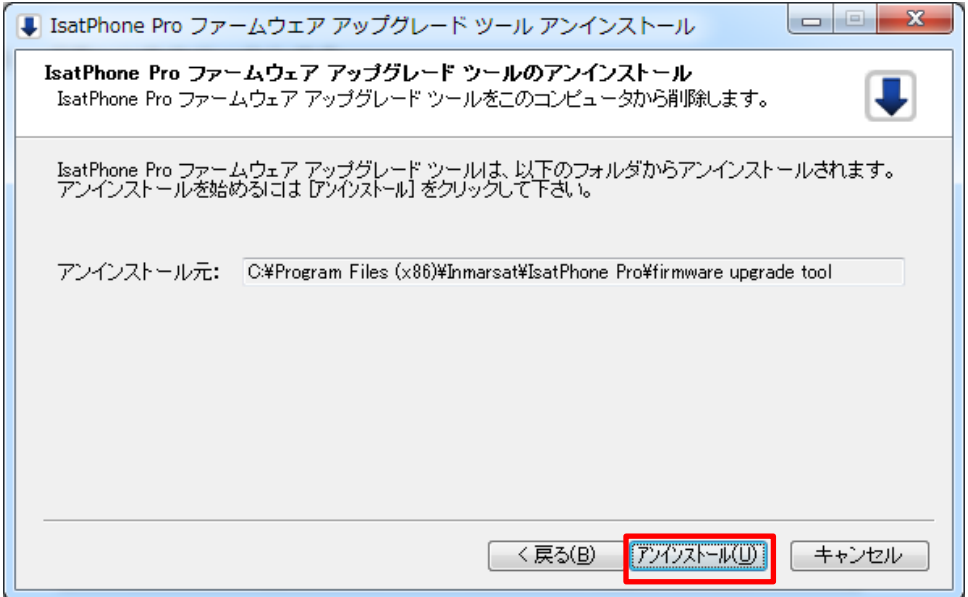

5. 完了しましたら「閉じる」をクリックします。

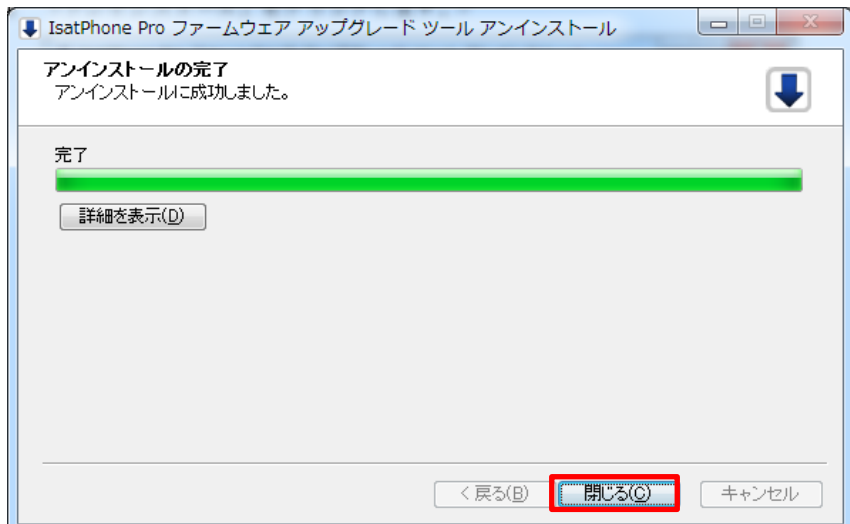

6. 「IsatPhone Pro USB driver」をアンインストールします。

2.と同じ画面で「IsatPhone Pro USB driver」を選択した後に、上のタブの「アンイ ンストールと変更」をクリックします。

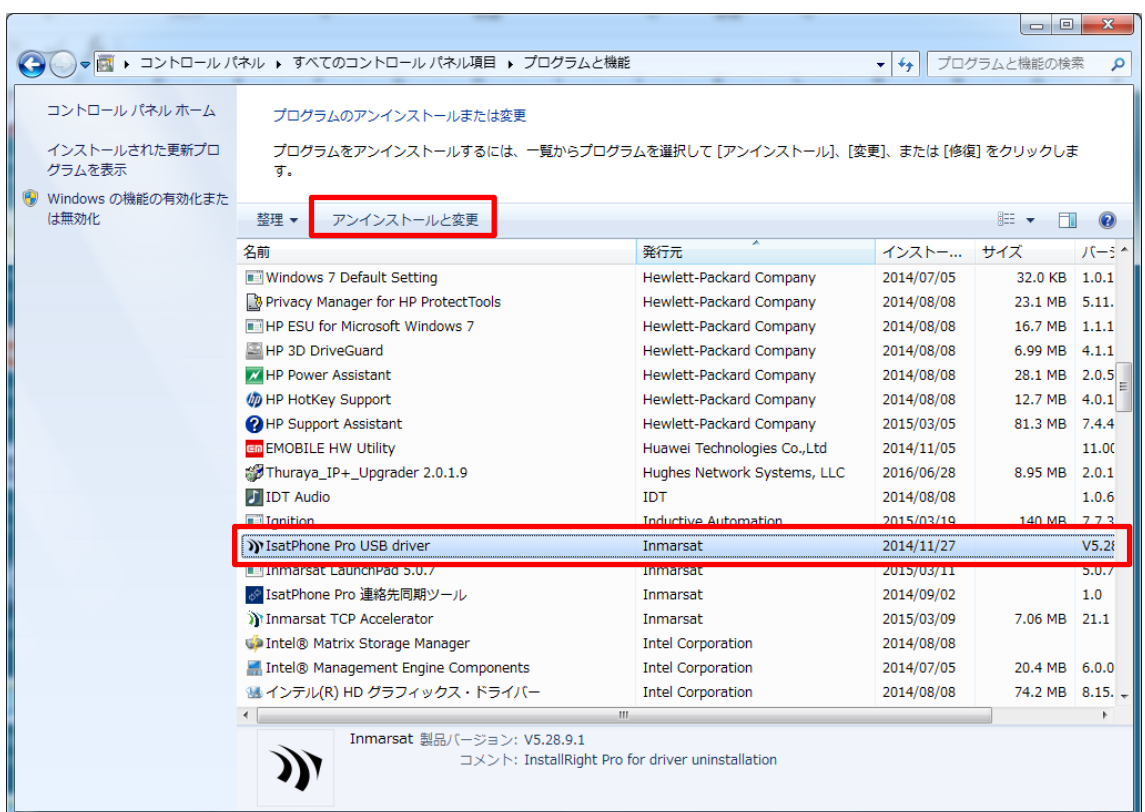

7. 「Uninstall」をクリックします。

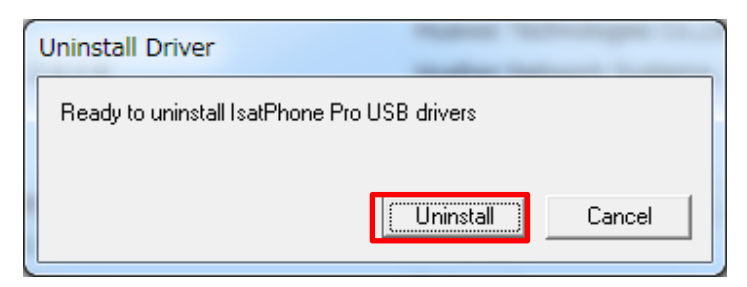

8. 「OK」をクリックします。

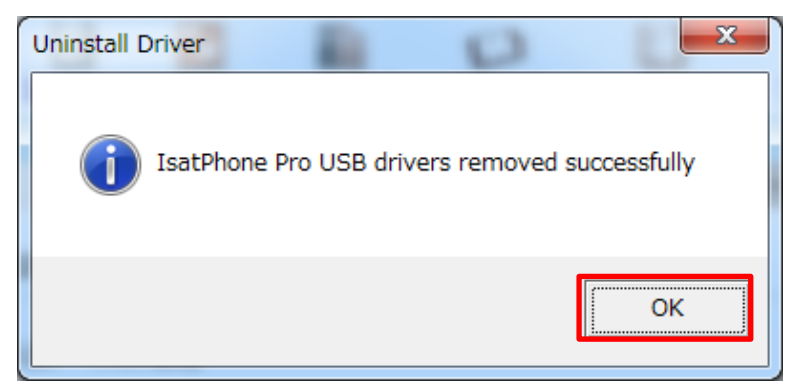

9. 「今すぐ再起動する (R)」をクリックします。

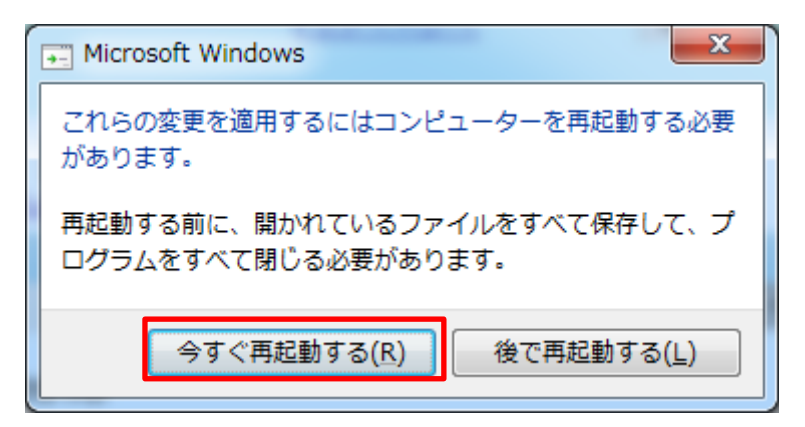

※アンインストールをする順番は「ファームウェアアップグレードツール」、「USB driver」、 どちらが先でも構いません。

-------------------------------------------------------------------------------------------------------------------------

以上

## ■よくある質問

- Q1 USB driver とファームウェアアップグレードツールがインストールされていて IsatPhone Pro をアップデートする場合はどうするのか?
- A1 すでにインストールされているドライバー及びツールを使用できます。 「スタート」→「全てのプログラム」→「IsatPhone Pro」→「IsatPhone Pro Firmware upgrade tool」を開き、ファームアップグレードを開始できます。
- Q2 2 台以上の IsatPhone Pro を続けてアップグレードする場合はどうするのか?
- A2 手順3.⑩で完了ボタンを押さずに、IsatPhonePro から USB ケーブルを抜いてくだ さい。次の IsatPhone Pro を USB ケーブルに接続し、手順3.⑨から始めます。
- Q3 アップグレードの開始が押せない場合はどうするのか?
- A3 以下のことを確認して下さい。
	- ・IsatPhone Pro の電源がきちんと入っているか
	- ・付属の USB ケーブルを使用しているか
	- ・USB ドライバーがきちんとインストールされているか
	- よくわからない場合は PC の管理者に問合せて下さい。
- Q4 インストール途中で下記のようなウィンドウが表示されたらどうすればいいか?

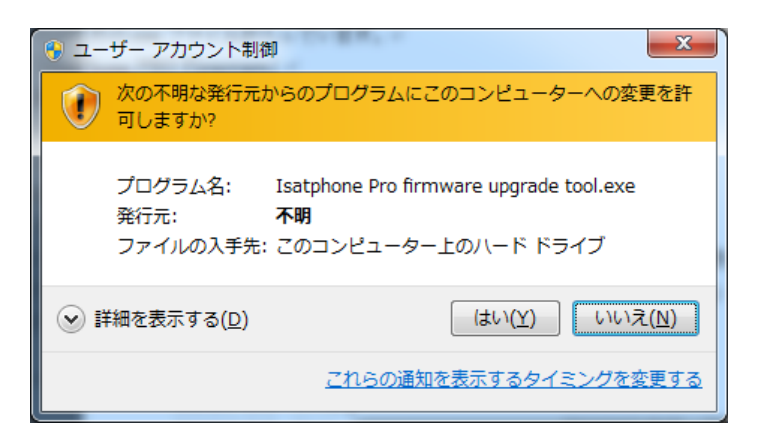

- A4 インストールをしている際にそのようなウィンドウが表示されましたら「はい(Y)」 をクリックして下さい。
- Q5 IsatPhone Pro のファームウェアアップグレードが途中で止まってしまう場合はどう すればいいか?
- A5 IsatPhone Pro から USB ケーブルを外し、IsatPhonePro が自動で再起動するのを待 ちます。(自動で再起動しない場合は、手動で再起動してください) 再起動後、再び PC に接続します。ファームウェアアップグレードツールの「アップグ レードの開始」ボタンをクリックし、再度アップグレードを始めてください。

-End of Document-